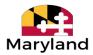

## **BEACON: Quick Start Instructions**

| Claimant Scenario Sc |                                                                                                    | Solution                                                                                                    |
|----------------------|----------------------------------------------------------------------------------------------------|----------------------------------------------------------------------------------------------------|
| 1.                   | If you are filing for unemployment benefits in Maryland for the first time:                                             | Go to <a href="mailto:beacon.labor.maryland.gov">beacon.labor.maryland.gov</a> , select "Get Started with BEACON," and follow the prompts. You will be able to create a BEACON user account and file an initial claim.                                                                                                    |
| 2.                   | If you started to apply for benefits in BEACON, but did not complete the process:                                       | Go to <u>beacon.labor.maryland.gov</u> , select " <b>Get Started with BEACON</b> ," and select "no" to the question "Have you ever filed for unemployment insurance benefits in Maryland?" Then, select "Complete an Unfinished Claim Application" and follow the prompts.                                                               |
| 3.                   | If you previously filed for unemployment benefits in the BEACON One-Stop application:                                   | Go to <a href="mailto:beacon.labor.maryland.gov">beacon.labor.maryland.gov</a> , select "Login to my Account," and enter your login credentials. If you activated your account in One-Stop, you will use the same username and password to access BEACON.                                                                                |
| 4.                   | If you have activated your account and want to use BEACON:                                                              | Select " <b>Login to my Account</b> ," and enter your login credentials to access your BEACON portal. You must login every time to manage your account, complete Action Items, unemployment tasks, and etc.                                                                                                    |
| 5.                   | If you have activated your account, but are still unable to login and you receive the message "User ID is not defined": | Please ensure that you entered your username correctly. If you entered the correct username and you previously activated your account, return to <a href="mailto:beacon.labor.maryland.gov">beacon.labor.maryland.gov</a> .                                                                                                    |
|                      |                                                                                                    | Then, select " <b>Get Started with BEACON</b> " and repeat the account activation process. If you need further assistance, call a claims agent at <b>667-207-6520</b> .                                                                                                    |
| 6.                   | If you are having trouble accessing BEACON using a cell phone or mobile device:                                         | You may use the <b>MD Unemployment for Claimants</b> mobile app to complete some unemployment insurance tasks. Download the app from the <u>iOS App Store</u> and the <u>Google Play Store</u> .                                                                                                    |
|                      |                                                                                                    | For the best user experience, access BEACON from a computer and use either Google Chrome, Microsoft Edge, or Firefox as the browser.                                                                                                    |
| 7.                   | If you are still experiencing issues after following the appropriate instructions above:                                | Contact a claims agent at <b>667-207-6520</b> or through the Virtual Assistant's live chat feature (for hours, see the <u>Claimant Contact Information page</u> on the Maryland Division of Unemployment Insurance website at <u>MDunemployment.com</u> ).  To use the live chat feature, select the "Chat with us" button at the bottom |
|                      |                                                                                                    | right of the Division homepage (MDunemployment.com) and type "speak with an agent."                                                                                                    |